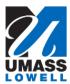

## Viewing and Printing W2/W2Cs

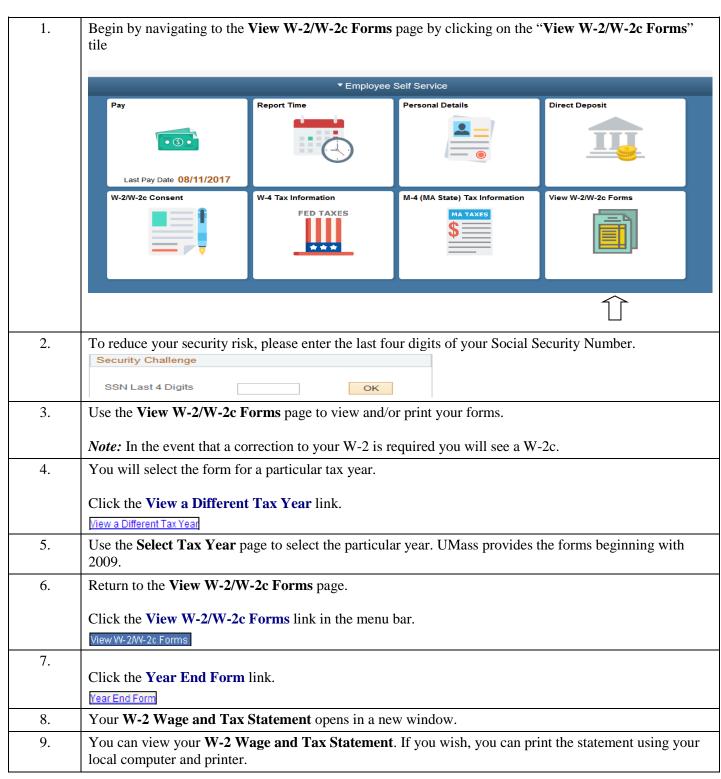

| 10. |                                                                                                    |
|-----|----------------------------------------------------------------------------------------------------|
|     | Click the Close button.                                                                                                    |
|     | X.                                                                                                    |
| 11. | Click the UMASS W2 Information link.  UMASS W2 Information                                                                    |
| 12. | You can view the <b>W2 Information page</b> . If you wish, you can print the statement using your local computer and printer. |
| 13. | The <b>Tax Reporting</b> information page displays in a new window.                                                           |
| 14. |                                                                                                    |
|     | Click the Close button.                                                                                                    |
|     |                                                                                                    |
| 15. | Congratulations! You have successfully viewed and printed your W-2 form.  End of Procedure.                                   |

Date Created: 10/4/17 Page 2